## Tutorial Discord - Celular

## 1. Instale o aplicativo Discord

- Android: https://play.google.com/store/apps/details?id=com.discord
- iOS: https://apps.apple.com/app/discord/id985746746

Como não temos acesso a um iPhone, o tutorial mostrará apenas os passos para celulares Android. No entanto, o aplicativo funciona da mesma maneira em ambos os sistemas.

## 2. Acessando o servidor da disciplina

Acesse o servidor utilizando o link: https://discord.gg/kbHWxdU

Escolha a opção de abrir o link pelo Discord.

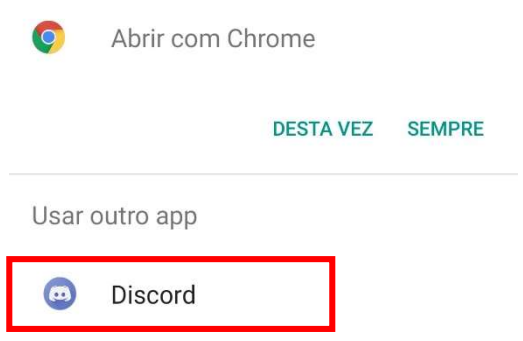

Em seguida, você deverá se registrar no programa ou, caso já tenha uma conta, clique em "Entrar". Para o registro, serão pedidas informações como e-mail, usuário e senha; siga as orientações do aplicativo.

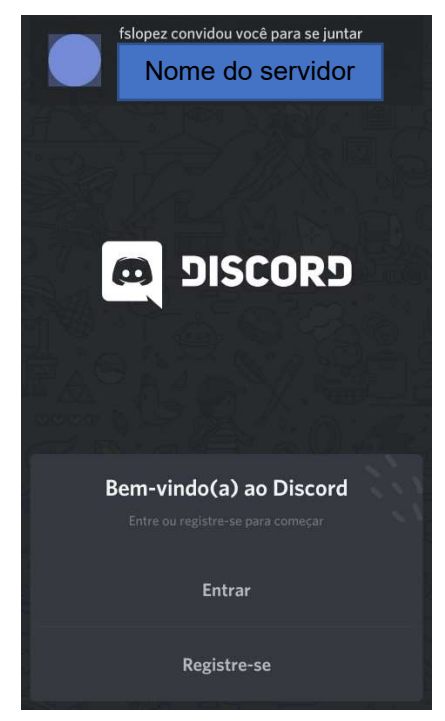

Finalizado o registro ou o login, a seguinte tela será mostrada:

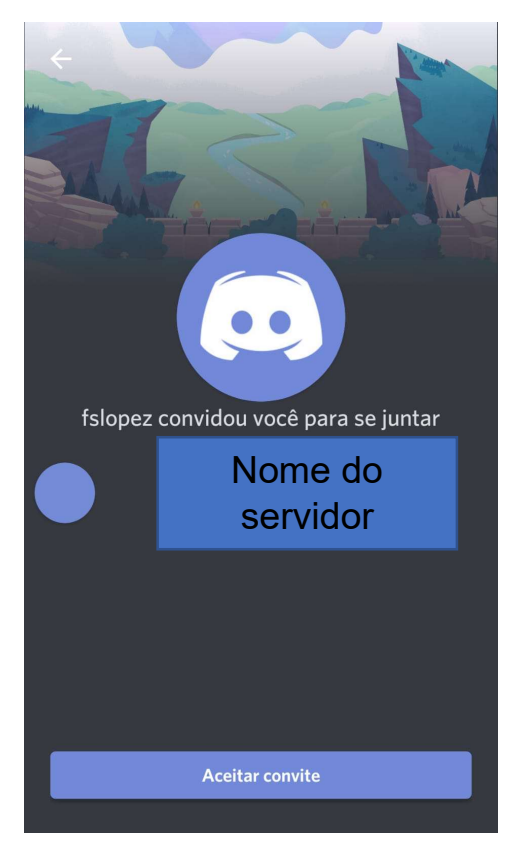

Clique em "Aceitar convite". Pronto! Você já está participando do servidor da disciplina!

## 3. Usando o Discord

Nesse momento, você verá a seguinte tela:

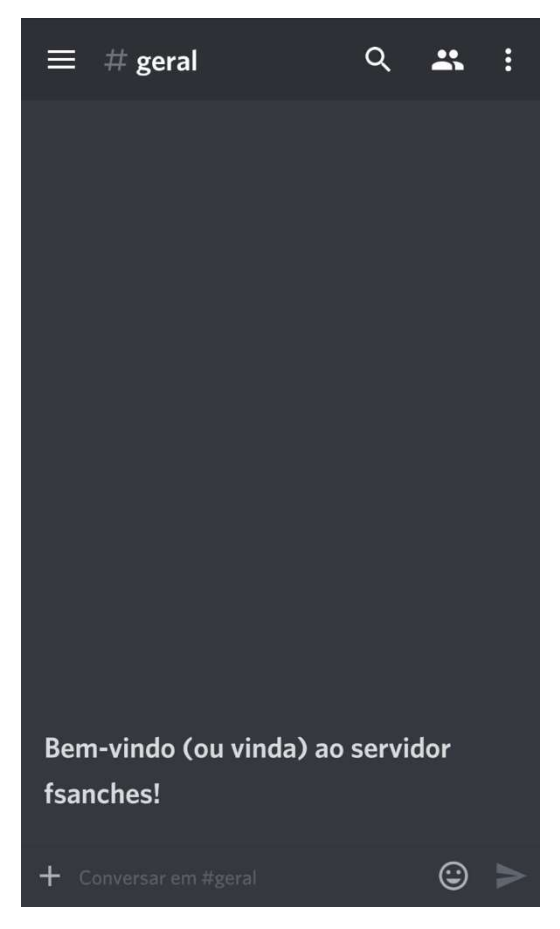

O nome que aparecerá no servidor será o seu usuário para login. Para facilitar o contato com o professor, com os monitores e com os outros estudantes, recomendamos que você altere para o seu nome e sobrenome. Para isso, clique no botão:

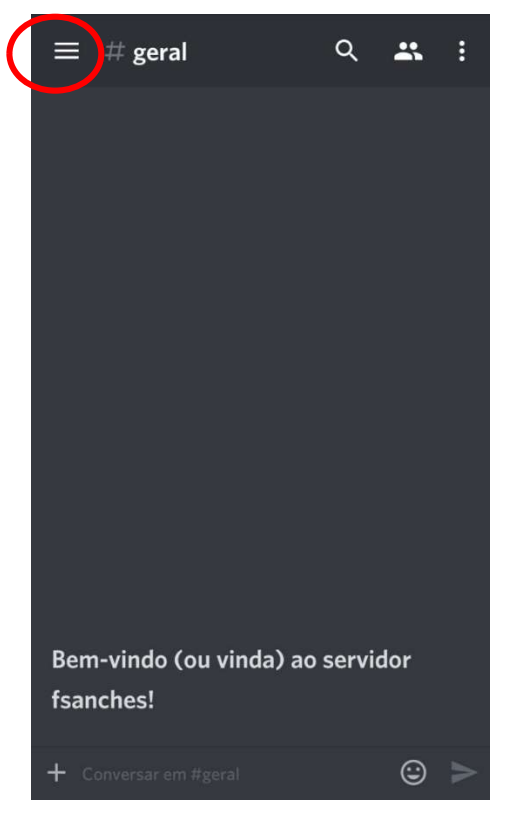

A seguinte tela será mostrada, clique no botão destacado:

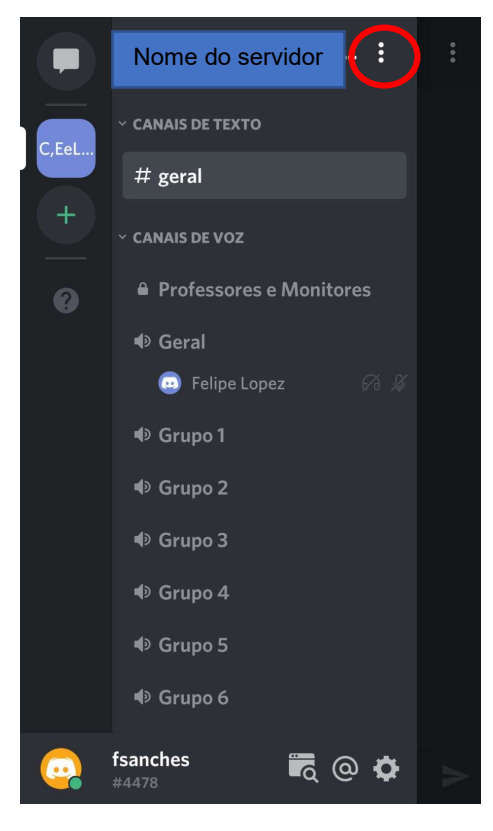

Em seguida:

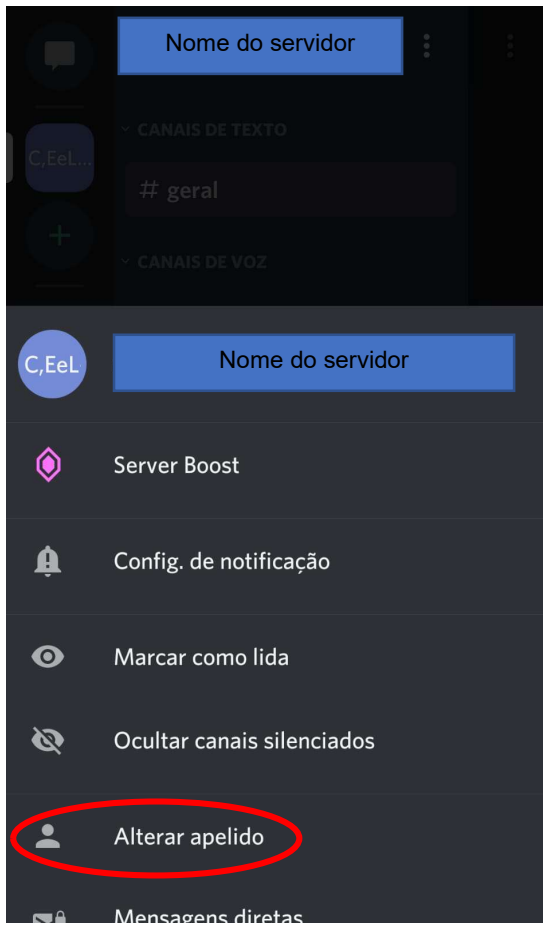

Na próxima tela, coloque seu nome e sobrenome e clique em "Salvar".

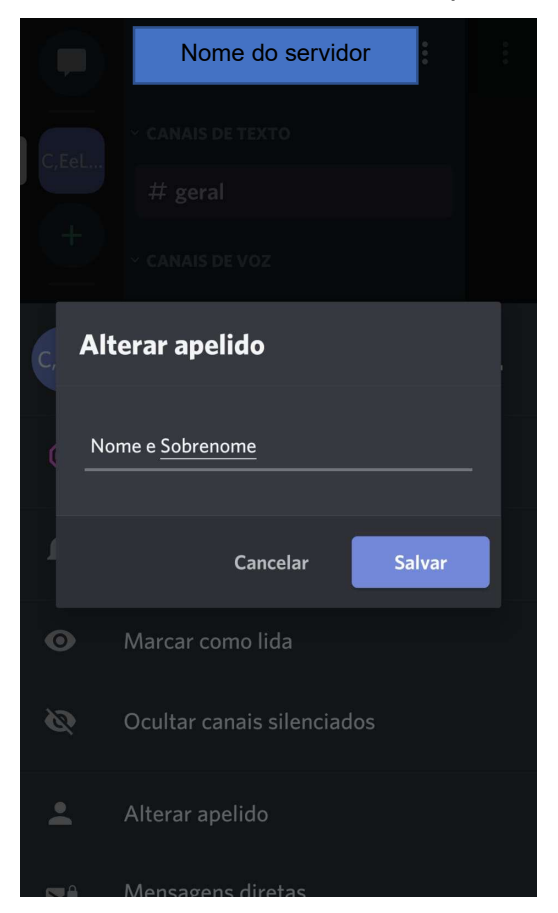

Pronto, agora todos poderão te identificar dentro do servidor.

Na tela abaixo, estão todos os canais que podem ser acessados. Para entrar em um canal, basta clicar em cima do seu nome e, em seguida, em "Conectar-se à voz". Por exemplo, quando a aula começar, todos devem estar no canal 'Geral', dessa forma, o professor ou os monitores poderão dar recados e informações importantes. Para o momento de discussão, cada estudante deve se reunir em um dos canais com nome 'Grupo'.

Essa dinâmica permite que cada grupo possa fazer a discussão sem a interferência de outros grupos, e também permite que os monitores ou o professor possam entrar nos canais para encaminhar a discussão ou dar algum recado.

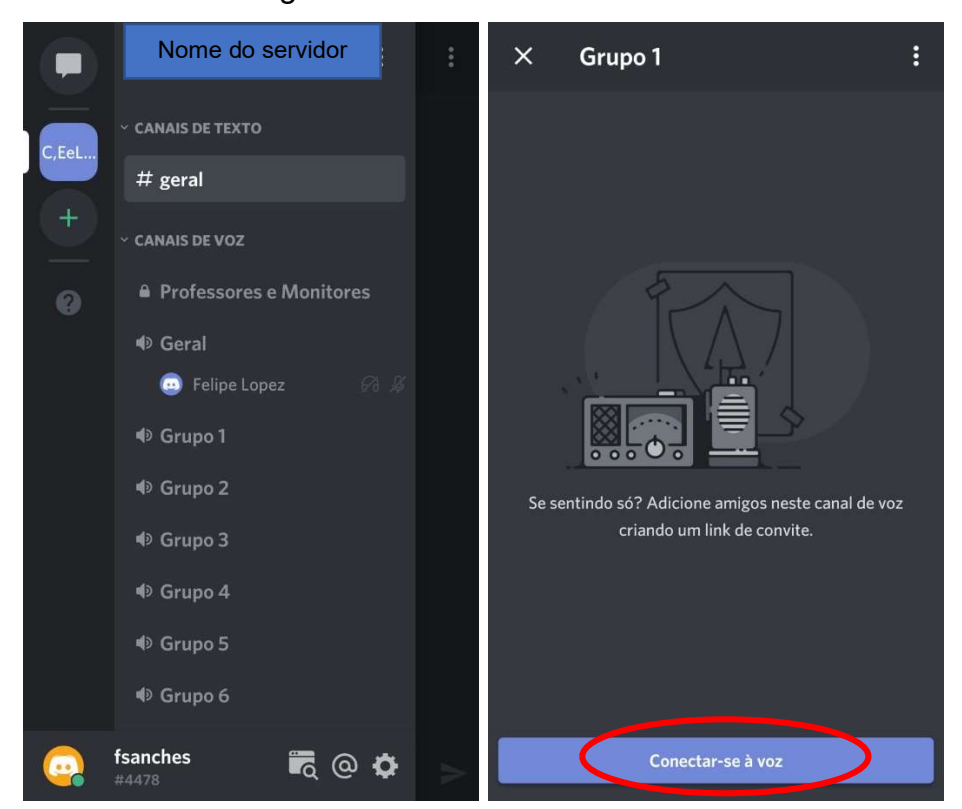

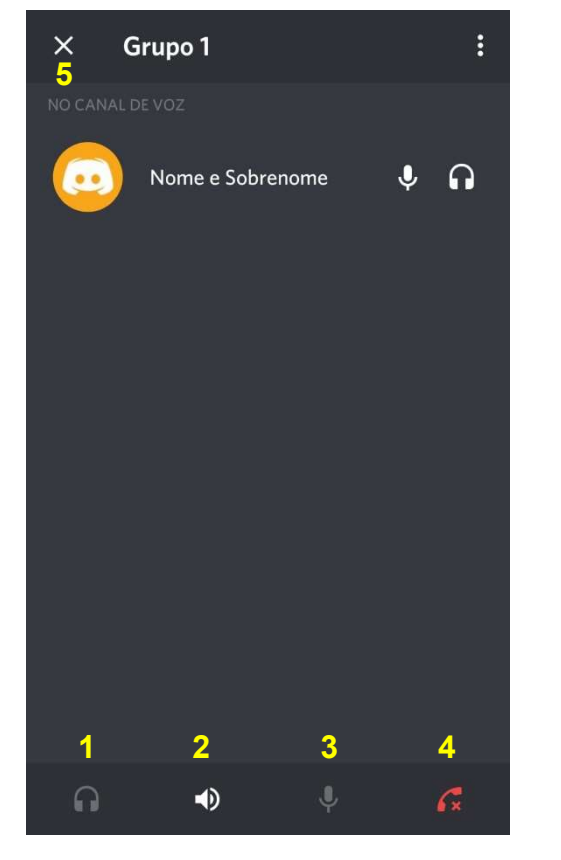

Depois disso você estará conectado no grupo escolhido. A tela de cada grupo conta com cinco botões importantes, que estão enumerados na imagem acima. A função de cada um deles é:

- 1. Quando esse botão está ativo (branco), você não consegue ouvir o que as pessoas estão dizendo.
- 2. Esse botão é como o viva-voz do celular, quando está ativo (branco), as vozes das outras pessoas saem pelo alto-falante do celular. É importante ressaltar que essa é a opção padrão mesmo que esteja usando fones de ouvido.
- 3. Para se colocar no mudo, ou seja, impedir que as outras pessoas te ouçam, clique nesse botão.
- 4. Para finalizar a ligação e sair do grupo, clique nesse botão.
- 5. O botão X (no canto superior esquerdo) não finaliza a ligação, ele apenas fecha a tela do grupo. Isso permite que você leia as mensagens de texto que servirão como avisos.